# **Leon Mobile**

Online Webinar

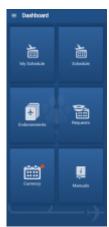

Leon Mobile app main screen

Leon is available as the application for crew members. Leon mobile application for **iPhone**, **iPad** and **Android** can be downloaded for free. In the **App store** type in 'Leon Software' in the search box and install the application.

In order to upgrade to the new version, please go to App store (iTunes for iOS and Play for Android) and in your existing applications section, you should be able to see an option for an upgrade.

Once you have downloaded the application, click on Leon icon in order to bring up the login page. Insert the same logging in details you use for the web Leon version.

The main screen of the application will display a screen with **5** main panels of the app:

- My Schedule calendar with own duties, flights and positionings assigned to logged in pilot
- **Schedule** calendar with own duties, but also maintenances, flights and positionings depending on the privileges
- Endorsements list of own endorsements
- Requests list of requested duties but also tool to request a duty
- Currency displays recency status as well as lists name and expiry date of crew recency
- **Manuals** shows links to uploaded pdf manuals to particular group in a section PRIVILEGES, tab 'MANUALS' (which also show in user's full profile)

In the top-left corner, you also have access to the **Dashboard** which gives options to **Reset** or to **Log out**.

# My Schedule

This section is designed to view flights, positionings and duties of the person logged in.

Flights and positionings that are not assigned or assigned to a different crew or scheduled Maintenance will not show in this view.

This section doesn't have any filtering options due to the abovementioned.

The overall view and functionality is the same as in the 'Schedule' section.

## **Schedule**

**Schedule** section of the mobile app shows a calendar view on crew flights, positionings, office duties as well as all duties added in the Duty Roster. Users can check **Flights details**, **PAX** details, **Checklist** items status & notes, **FTL Calculations** and add **Journey Log** data.

On top of the screen there are available options:

- filter T described in details below.
- help short description of how Leon displays activities in a given day.
- refresh C click to refresh the page and Leon will show current status of all activities.

### **Filter**

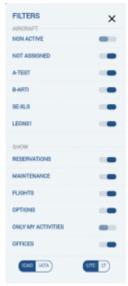

The filter in Leon mobile application

Filter window is divided into 2 sections:

- Aircraft only duties on the aircraft marked in this section will display on the main screen.
- Show select the type of activity that you want to see on the main screen including Flights,
  Reservations, Maintenance, Positionings, Offices, Duties. You can also choose to see only
  your own activities. You can easily distinguish ferry flights by using Dim ferry legs filter
  which will turn the duty colour lighter. Here you also choose type of Airport Code (IATA / ICAO)
  and time format (UTC/LT/BT).

In order to see **Non-Aircraft** duties you need to unmark **Flights** in the filter. Once this is done you will only see duties such as Maintenance, Reservation, Positioning and Office considering they are still ticked in the filter.

If the "Flights" are ticked in the filter, flying activities will override Non-Aircraft duties in the calendar screen. In this case if you want to see Maintenance details you have to click on the specific day and it will be displayed below the calendar. You can find more information on viewing and displaying duties further down in this section.

**Options** when marked will show all flights with the status 'Option', which on the mobile calendar are displayed with stripes. **Only my activities** will allow you to filter by the flights and duties you are assigned to.

# Viewing duties

Select a period of time and by clicking on the particular tile you can view your duty. The current day is marked by a blue line at the bottom of the tile. The selected day will stand out by a blue belt at the bottom edge of the tile.

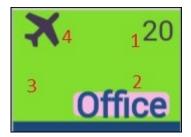

The meaning of markings on each calendar day are as follows:

- 1 day of the month.
- 2 **duty symbol** it's displayed in exactly the same way as in the 'Crew Duty' roster in Leon.
- 3 the colour of the tile reflects the kind of **fleet activity** on the day:
  - green confirmed flights
  - light green ferry flights
  - grey terminated flights (JL filled in)
  - purple reservations
  - brown maintenance
  - red AOG maintenance

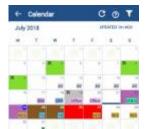

Reservations and maintenances in Leon mobile application

Although all activities of the day will be displayed in the tiles, the flights, maintenances and reservations will take priority in display. The colours correspond to the view in the calendar of the browser application. Full colour coding of the application is available in our main manual: CALENDAR.

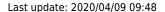

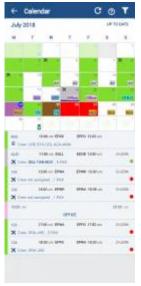

Duty page display

The maintenances and reservations contain the following information:

- scheduled maintenance/reservation dates and times
- airport code where maintenance/reservation will take place
- · aircraft registration

If you see a "Refresh" symbol on Maintenance Duty this means that there are other duties apart from Maintenance that might be hidden. Refreshing it brings up these duties. Such a situation usually happens when Maintenance falls on the borderline days of duties display.

4 - **main activity symbol** - appears if the logged-in user is scheduled as a crew member for any flight on that day, according to the filter settings. The same applies to positioning (bus icon) or office work (computer icon). Only one icon is displayed. If there are multiple activities, the most important one is displayed in the following order: flight, positioning, office work.

Below the calendar there will be displayed duty details, such as:

- flight number
- schedule times
- destination airport & arrival airport codes
- aircraft registration
- crew codes
- number of passengers

If you need to see the duties performed more than 1 month in advance simply click the duties will get uploaded up to the date chosen in the calendar.

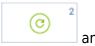

### Viewing duties offline

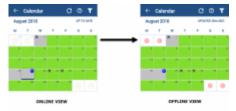

Difference between Online and Offline view

Leon Mobile application has an option of viewing duties when offline.

In such case Leon Mobile App will display the following:

- the view will be last updated view when online. All the flight information will be the last updated information when online
- information when the last update of the view was performed
- button will switch to button indicating that uploading any further hidden duties is not possible

# Flight details

To check flight details select it in the calendar and click it when it appears below the calendar. Leon will show **5 tabs**, each displaying different trip data.

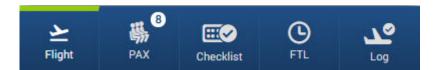

### **Flight**

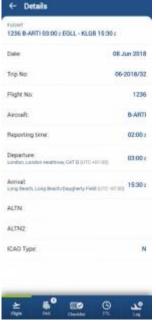

Flight details in Leon mobile application

A tab **Flight** contains all most important flight details on top of the screen, such as:

- Date
- Trip No
- Flight No
- Aircraft Registration
- Reporting time
- STD
- STA

Below Leon shows additional information:

- ADEP & ADES name & UTC difference
- ALTN airports
- ICAO trip type

### **Pax List**

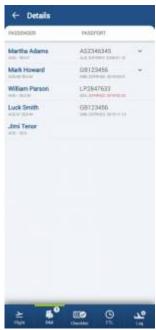

Pax list in Leon mobile application

Tab PAX section displays the PAX number as well as the list of passengers added to a flight. If additional details were added to the passenger's profile, ie. preferences, they can be found by clicking on a passenger's name.

If the passport number is expired, it will be displayed in red.

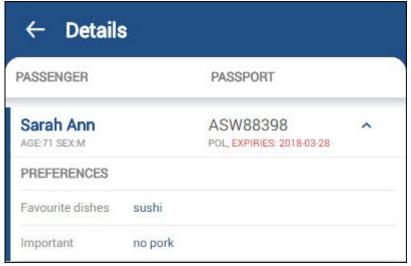

Pax details

### **Checklist**

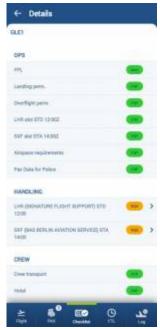

Checklist section in Leon mobile application

All **checklist** items added to the flight appear in this tab along with all notes and statuses. If notes have been added to the item, Leon shows an arrow - click it to view any extra information inserted into the checklist item.

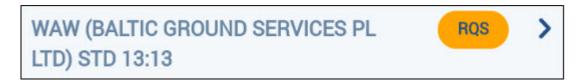

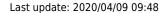

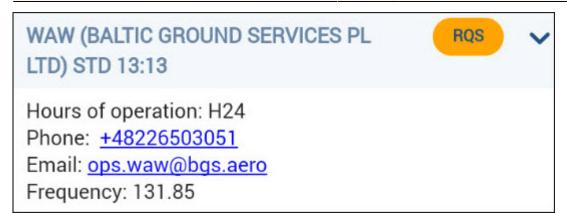

#### FTL

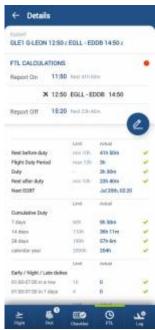

FTL Calculations in Leon mobile application

The tab FTL displays the **FTL Calculations** as per the FTL Calculations tab in the section CREW in the browser version of the SCHEDULE.

It is divided into 2 sections:

### Flight details

This is the information of the flight the FTL regulations apply to.

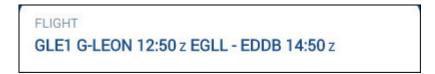

#### **FTL Calculations**

This section displays the **full FDP period** (all sectors and duties falling into one FDP period) along with **reporting times** and **rest** before and after flights/duties.

The colour of the dot next to the FTL CALCULATIONS represents the legality to fly. Red dot indicates a violation of any of the regulations listed below the FDP activity. The regulations display **limits according to OM7** and the actual times performed by the crew member. To see which regulation is violated simply scroll down the screen. The green ticks next to the regulations indicate that given regulation is not violated. Red cross will be displayed next to the violated regulations.

The **Report On** and **Report Off** times can be edited by the use of the icon. Once clicked, the Manual/Auto switch will appear next to the reporting times.

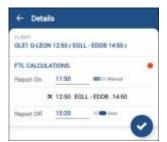

Editing reporting times

The Auto switch refers to automatically applied reporting times, which are according to the OM7 of the Operator.

- The automatic **Report On** time is always correspondent with the STD time. Should the actual time of the flight be different than the planned, the **Report On** time needs to be changed manually.
- The automatic **Report Off** time is always correspondent with the STA time. It will change automatically after the BLON time is inserted into the Journey Log.

To save the changes use the

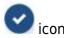

### **Journey Log**

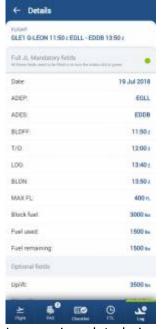

Journey Log data in Leon mobile application

**Journey Log** tab shows flight schedule data on top of the screen. Below all there are all post-flight data inserted into Leon. The screen is divided into 2 parts:

#### Full JL mandatory fields:

- Date
- ADEP & ADES codes
- BLOFF
- T/O
- LDG
- BLON
- MAX FL
- · Block fuel
- Fuel remaining

**Optional fields** - all other details enabled in Leon section Settings, i.e.: uplift, pilot flying, delay code, PAX, cargo, etc...

#### **Adding Journey Log data**

Click a particular JL detail to insert data (i.e. BLOFF or T/O). When selecting JL times Leon shows a pop-up window - click on time to get a clock pop-up displayed, where you need to click on the hour, then on minutes.

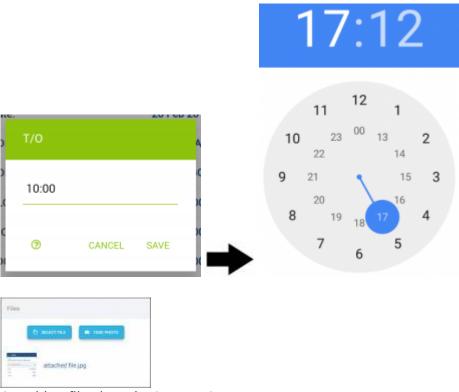

Attaching files into the Journey Log

Leon **will not** let you to save JL untill you add **mandatory** flight times. If fuel details are missing Leon will show an orange dot, once fuel data is added, the dot becomes green.

You can send a **file/screenshot** along with the JL (one or more). Attached file/screenshot will appear in Leon web-version. It is also possible to remove attached file/screenshot at any time and attach a new one.

Leon will show **TAH & TAC** data at the bottom of the JL panel in the application (as long as CAM has been defined in Leon and all previous Journey Logs have been filled in in Leon).

### Adding Journey Log in offline mode

It is possible to add Journey Log data in **offline** mode, in Leon mobile application.

When switching to offline mode, Leon shows an information 'Data not available in offline mode', however, you can still access **Journey Log** panel of the mobile app. Click it and Leon will show JL panel, with the information, that it is a **DRAFT**.

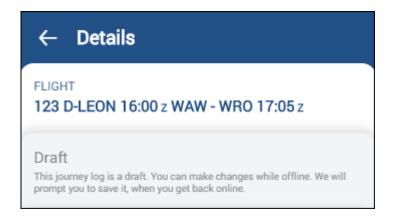

All changes will need to be saved when the device is **back to online** mode - Leon will show a button **SAVE NOW**.

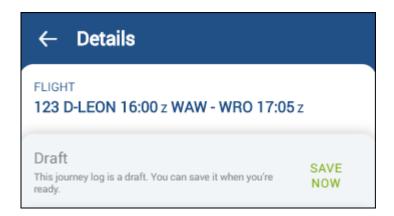

Pilots can also check if there is any **JL Draft** pending to be saved by clicking icon and selecting

In a new window Leon shows details of the JL Draft along with the option to **FILL** in all remaining JL details.

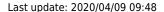

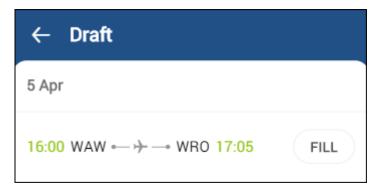

### **Endorsements**

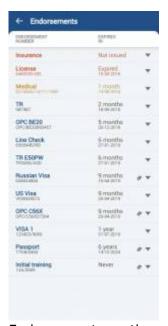

Endorsements section of Leon mobile application

The Endorsements section of the mobile application consists of the list of endorsements assigned to the crew member logged in.

#### The list includes:

- The name and number of the endorsement
- Time left to expiry and a specific expiration date
- Information in case the endorsement does not expire
- Attached files and notes

### Colour coding:

- Blue valid endosement
- Yellow endorsement expiring within one month
- Red endorsement expired/expiry date not issued

The icon indicates an attached file. Clicking on an arrow next to the paperclip icon will expand the information about the endorsements including notes and all the attachments. The attachments will be opened in the web browser of the mobile device.

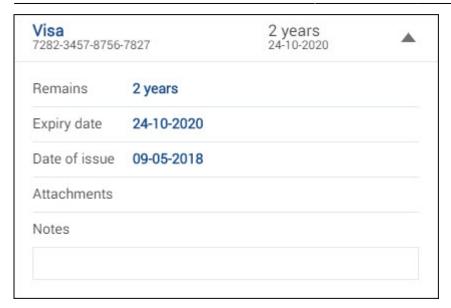

All the information in the Endorsements section is designed for viewing purposes only. It cannot be edited via the mobile App.

## Requests

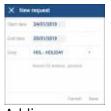

Adding new request

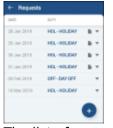

The list of requests

In order to **request** a duty, select the menu "Requests" and use the icon

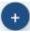

Select a start date, end date, and the duty, ie.: day off/holiday/training.

The list consists of all duties defined by the operator in Settings > Duties Setup. It is also possible to enter a note, ie.: with the reason for the request. This note will be viewed along with the request by the person planning duties.

In order to **delete** the request, go back to the list of requests, select the one you would like to delete and use the option "Delete" and confirm.

Once the duty is requested, the person/dept responsible for planning duties will see the request in the

roster - the requested duty will appear in brackets - if the request is approved, will be able to remove the request and assign the requested duty instead. In such case, the request will be removed from the list of requests in the Mobile App and replaced with the actual duty in the Mobile App calendar.

## **Currency**

A section **Currency** in Leon mobile app shows status of the currency defined in the panel Settings > Crew Currency Leon shows a green dot when currency is valid and a red dot is it's expired.

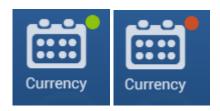

Inside 'Currency' Leon shows the name of the currency as well as aircraft type it concerns and expiry date.

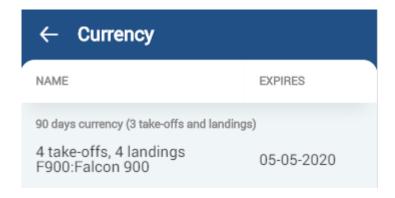

## **Manuals**

A section **Manuals** in Leon app shows all uploaded files from a panel PRIVILEGES, tab Manuals.

Once files are uploaded there, crew can find them in this section of the app (see screenshots below). By clicking a particular file Leon will open it.

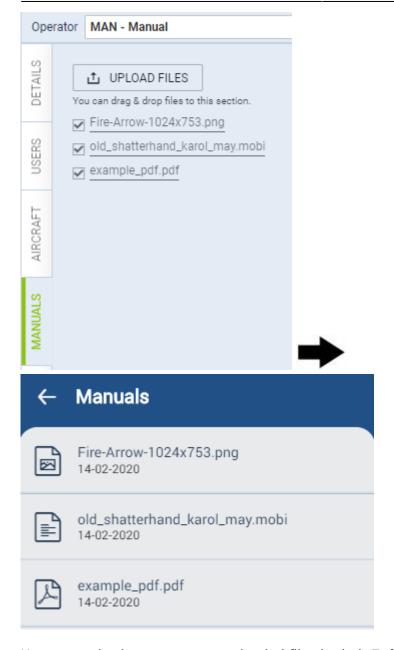

Users can also have access to uploaded files in their **Full profile page** (by clicking user's name in top-right corner).

#### Manual list

Fire-Arrow-1024x753.png old\_shatterhand\_karol\_may.mobi example\_pdf.pdf

#### From:

https://wiki.leonsoftware.com/ - Leonsoftware Wiki

Permanent link:

https://wiki.leonsoftware.com/mobile/start?rev=1586425683

Last update: 2020/04/09 09:48

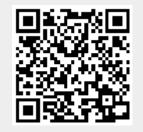